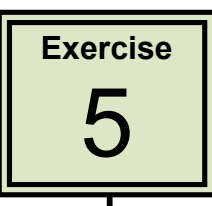

# **Creating Newsletters**

Newsletters are one or more pages about a particular topic or organisation. Text is usually placed in columns (usually three columns) and graphics inserted to add interest to the page. A Masthead at the top of the first page is provided to show the newsletter title and publication details such as date or issue number. In this exercise you will create the newsletter shown below.

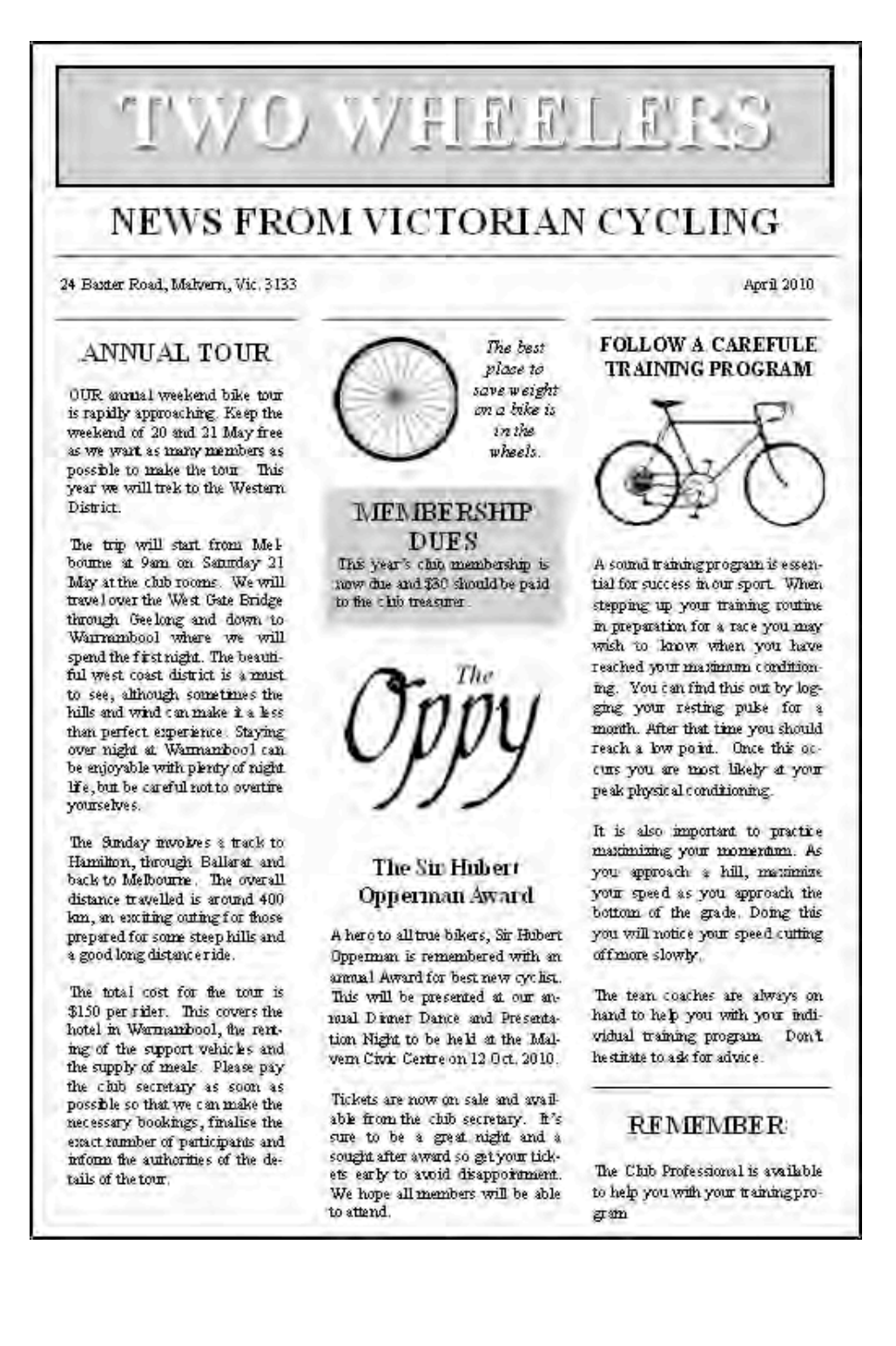

#### **Starting a New Publication**

- 1 Start Microsoft Publisher.
- 2 Click on BLANK PAGE SIZES  $\geq$  A4 PORTRAIT  $\geq$  CREATE

### **Laying out the Page**

We can use a three-column page to produce the newsletter and add RULER GUIDES to the page.

- 1 Click on ARRANGE > LAYOUT GUIDES in the Menu Bar.
- 2 Type 2 in each of the MARGIN GUIDES boxes.
- 3 Click on the GRID GUIDES tab and type 3 in the COLUMNS box and 2 in the ROWS box

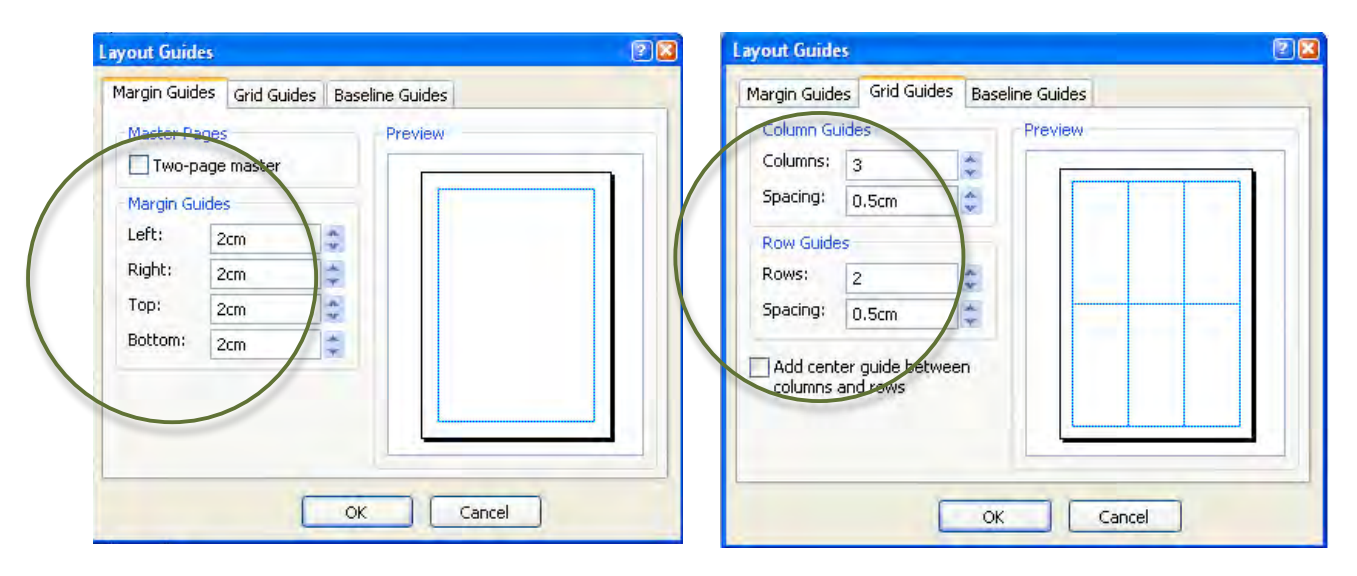

4 Click on OK.

5

- 5 Click on VIEW  $\geq$  MASTER PAGE in the Menu Bar.
- 6 Hold down the <SHIFT> key and drag the boundary up to 7 cm in the vertical ruler.

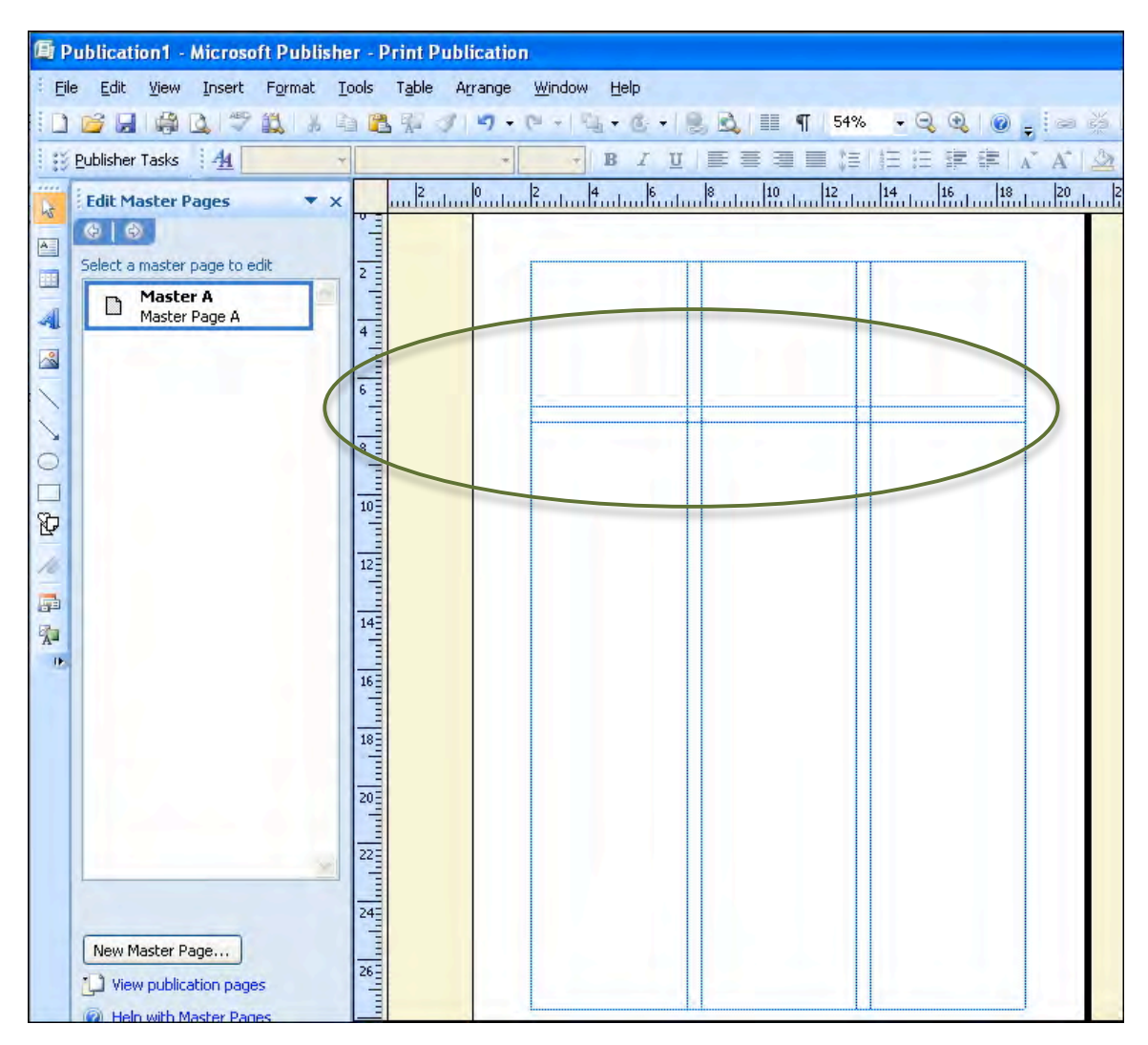

7 Click on VIEW  $\triangleright$  MASTER PAGE in the Menu Bar to return to NORMAL VIEW.

## **Creating the Masthead**

- 1 Click on the TEXT BOX tool and drag a rectangle from the top left margin corner down to approximately 5 cm on the left RULER and across to the right margin.
- 2 Set the ZOOM to 100% (F9 key) and enter: TWO WHEELERS.
- 3 Highlight the text and set it to 48 pt, BOLD and CENTRED.
- 4 Click on the FILL COLOUR button in the FORMATTING Toolbar and select GREY.

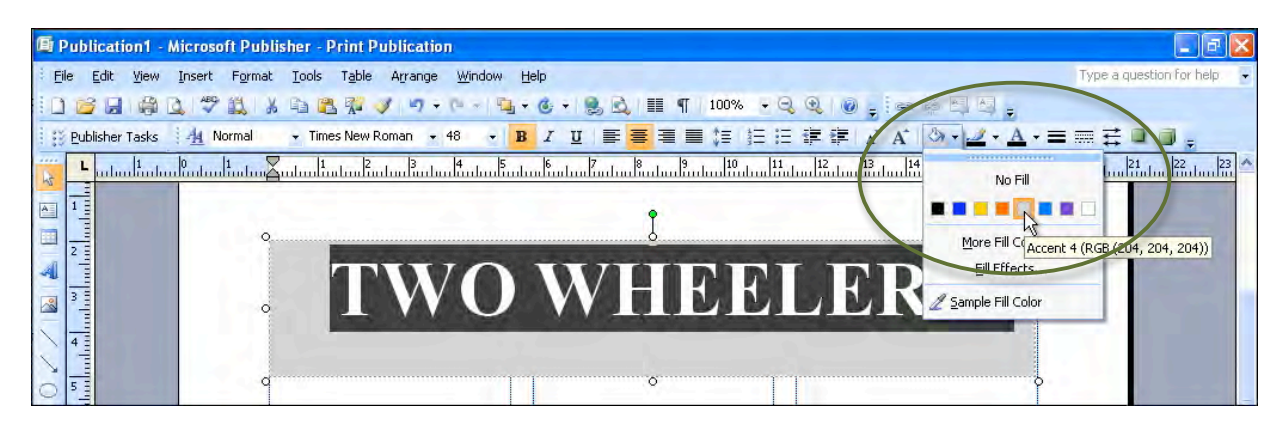

- $5$  Click on FORMAT > FONT in the Menu Bar.
- 6 Set the COLOUR to WHITE, turn on the SHADOW effect and click on OK.

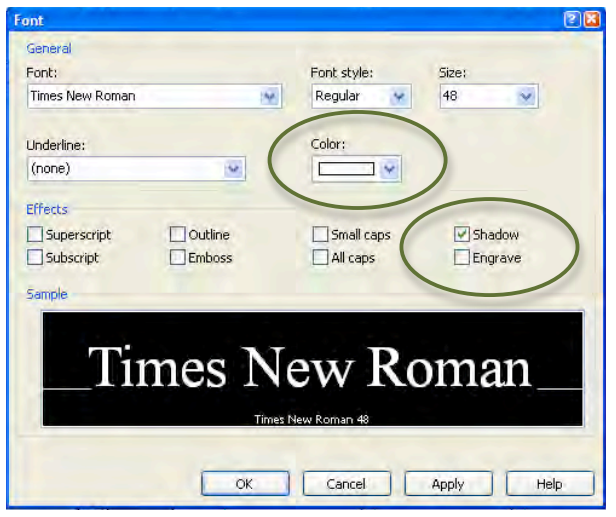

- 7 Click on the text box border to select it.
- 8 Click on the LINE/BORDER STYLE button and click the 2 1/4 pt border.

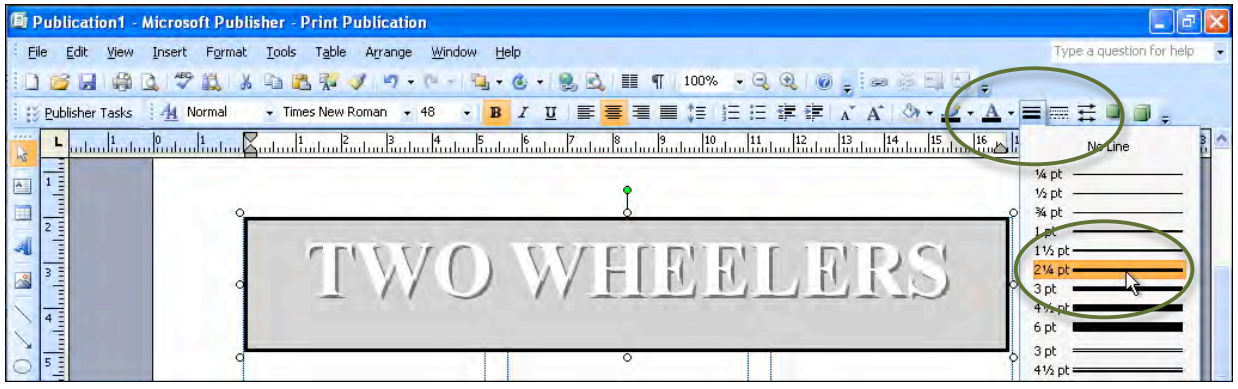

5

9 Use the centre bottom handle of the text box to adjust the height of the text box so that it neatly encloses the text.

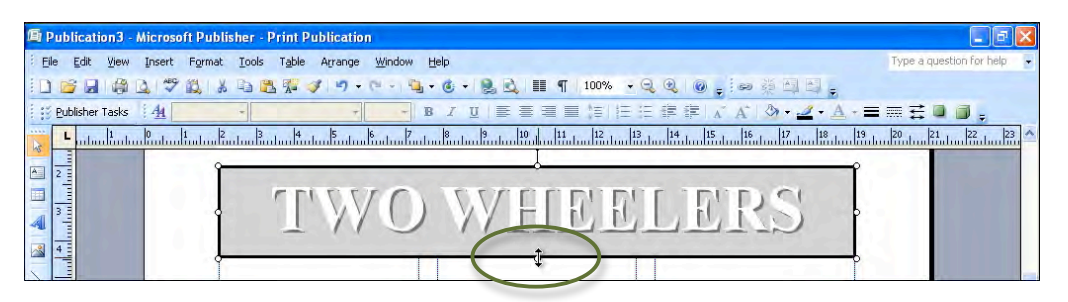

10 Create another TEXT BOX directly below the first, type the text as shown below and format the text to be BOLD, 24 pt and CENTRED.

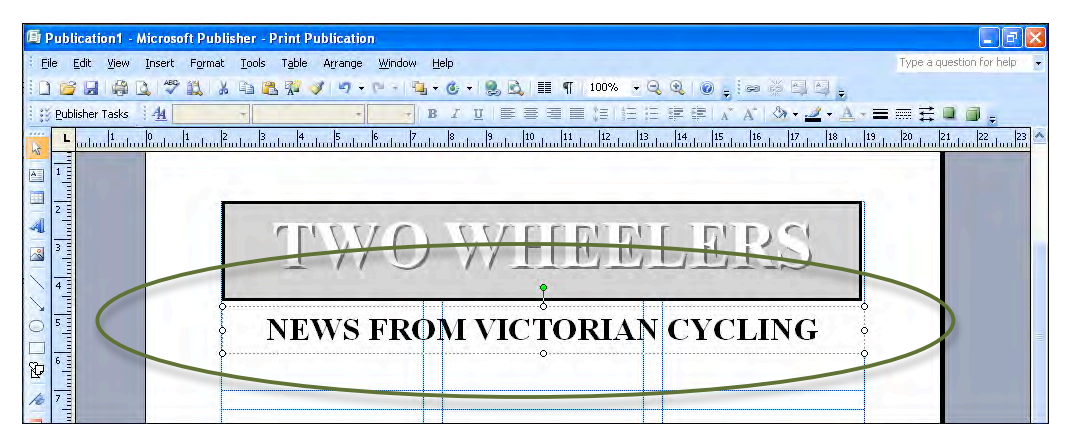

11 Create another TEXT BOX below the second text box, enter the text shown and use a right tab stop to align the date to the right of the text box.

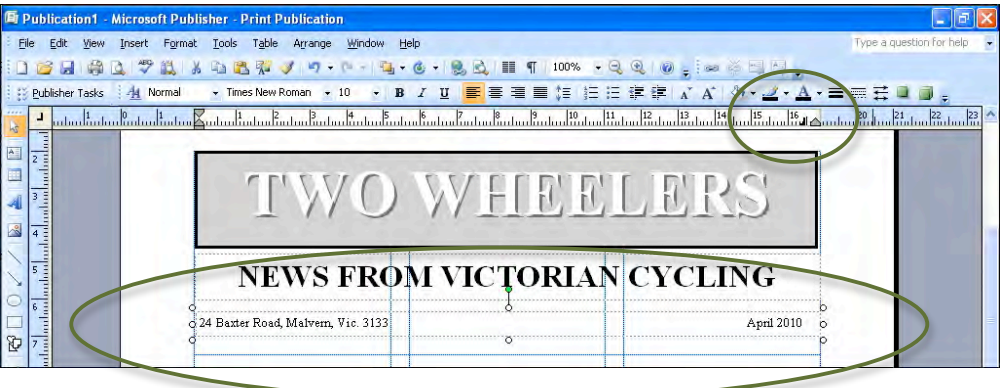

#### **Completing the first Column**

1 Set the VIEW box in the STANDARD Toolbar to WHOLE PAGE, click on the TEXT BOX tool and draw a TEXT BOX for the first column that covers the whole of the lower part of the first column in the Layout Guide. Refer to the diagram at the top of the next page.